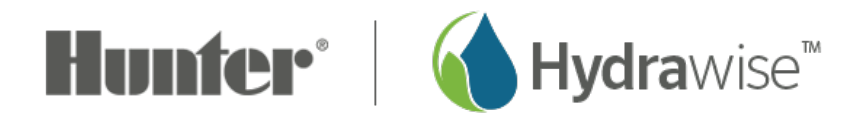

## **How Can I Bypass My Rain Sensor?**

In some cases where the sensor may not be working properly or not set correctly, you may want to temporarily turn off all the zones or specific zones.

Bypassing Sensor for All Zones

- 1. Log in to your **HYDRAWISE** account
- 2. Click the  $\equiv$  icon in the upper left. Skip this step on a PC.
- 3. Click **SENSORS**.
- 4. Click on the  $\mathbb G$  icon under the active sensor.
- 5. Scroll down to the **CONTROLLER INPUT.**
- 6. Change the controller input to **UNASSIGNED.**
- 7. Click **OK**.

The sensor is now turned off until you switch back the controller input setting.

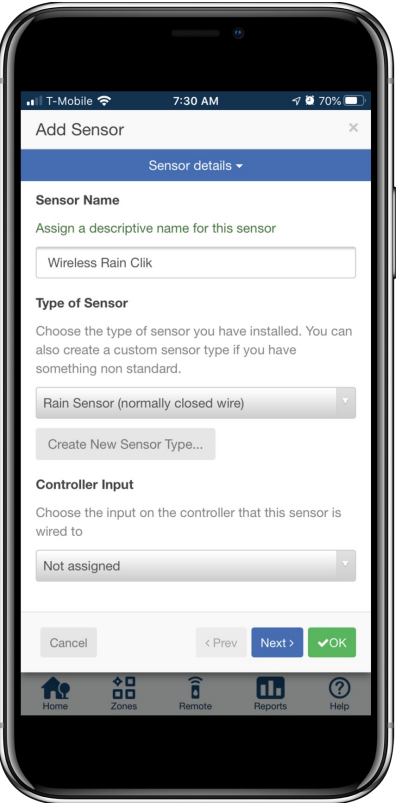

Bypassing Specific Zones

- 1. Log in to your **HYDRAWISE** account
- 2. Click the  $\equiv$  icon in the upper left. Skip this step on a PC.
- 3. Click **SENSORS**.
- 4. Click on the  $\mathbb G$  icon under the active sensor.
- 5. Scroll down and select **NEXT.**
- 6. In the selected zones section, select the **ZONES** that you would like to continue watering if the sensor is activated. This will move them up to the available zones section.
- 7. Click **OK**.

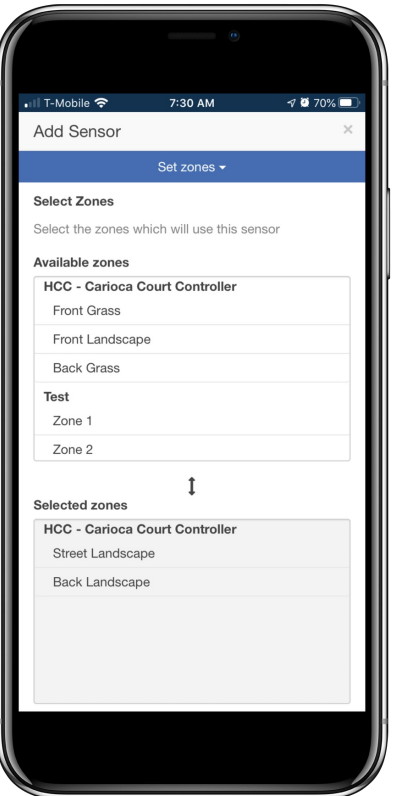